Fichtenhagstrasse 2, CH-4132 Muttenz, Tel. 061 716 96 26 Fax 061 716 96 17

# ctrlx ScadaServer- Howto install application

## **Part: Manual**

# 788.1

 $\blacksquare$  Not

ini

#### **Version**

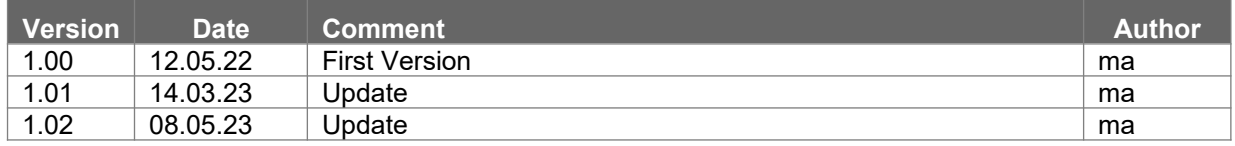

#### **Content**

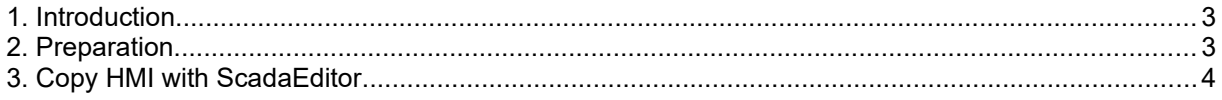

### <span id="page-2-0"></span>**1. Introduction**

With application ScadaServer for ctrlx you can use SpiderControl HMIs with ctrlx platform.

### <span id="page-2-1"></span>**2. Preparation**

For preparation you need following steps:

1.) Please install PLC app and program project PLCProject.project.

2.) Please download software SCADA PC HMI Editor:

<https://spidercontrol.net/download/downloadbereich-neu/#scadaeditor>

### <span id="page-3-0"></span>**3. Copy HMI with ScadaEditor**

Please install app ScadaServer (ctrlx-spidercontrol-scadaserver 1.0.3 arm64.snap) on your ctrlx device and switch PLC to Operation Mode. Open HMI project HMISample.prj in folder HMISample with software Ininet SCADA PC HMI Editor.

Select option "Download Project ..." (German-Version: Projekt herunterladen)

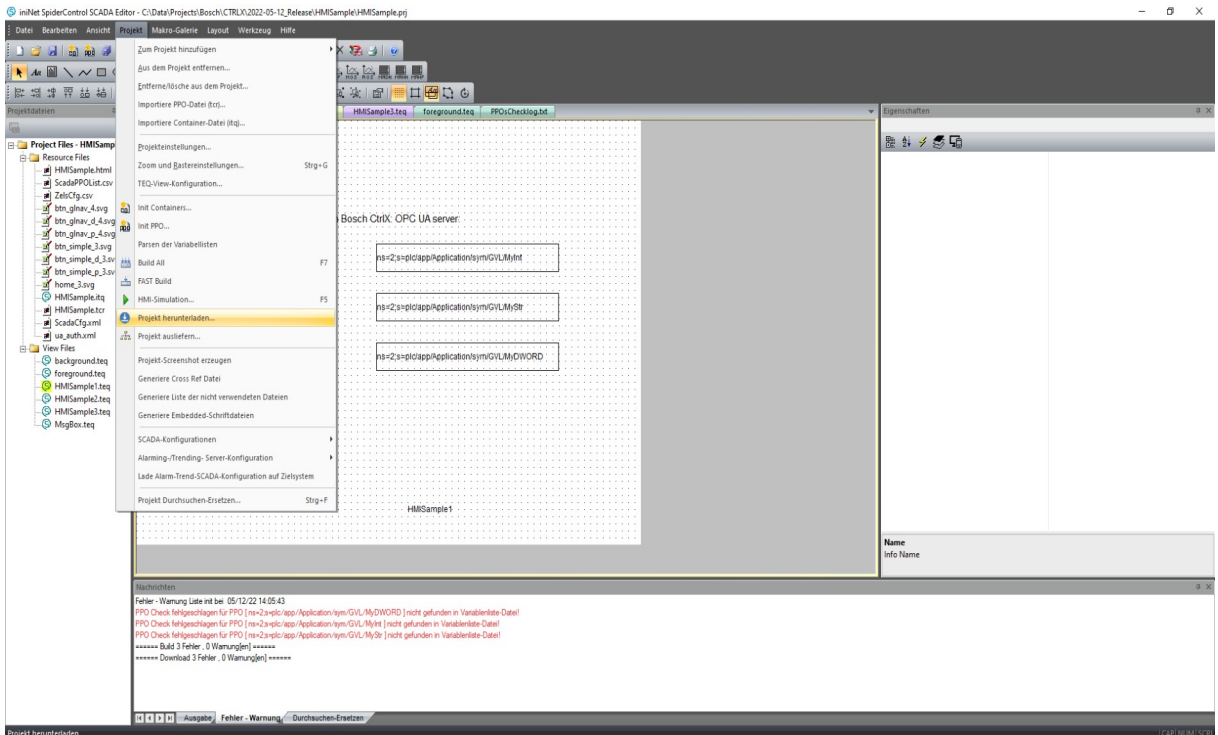

Press button Yes (Ja)

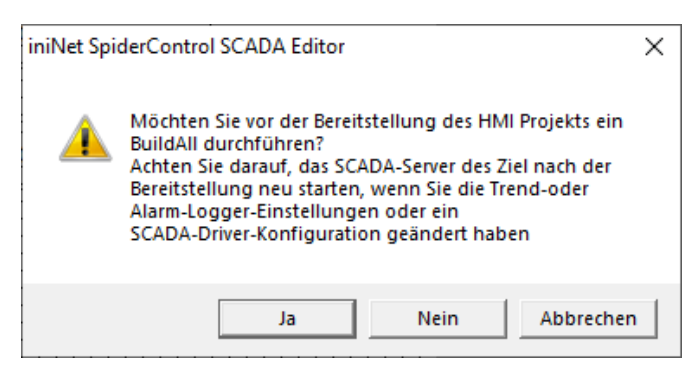

Please enter IP address of ctrlx system to field Server. Press Connect (Verbinden) and press button Download Project (Download Project). Press button Exit (Beenden).

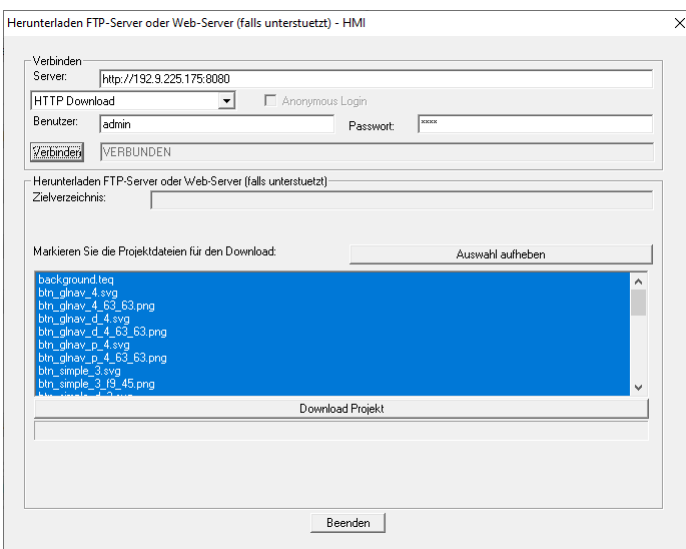

Please do same step for Scada Configuration. Press Connect (Verbinden) and press button Download Project (Download Project). Press button Exit (Beenden).

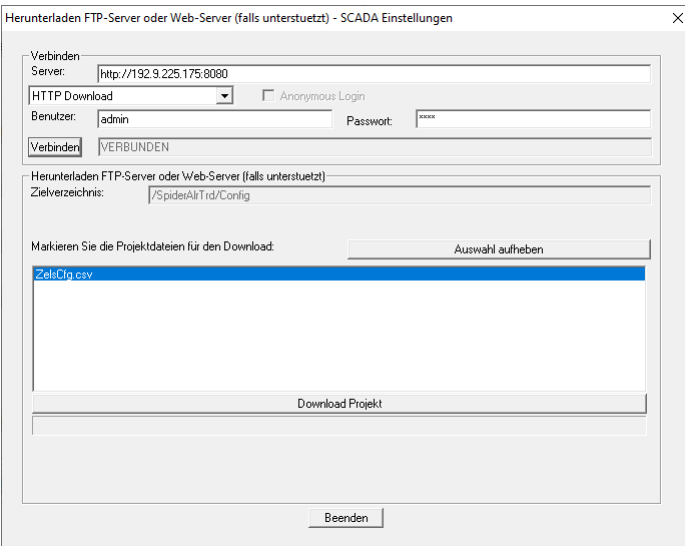

Now you need to reboot ctrlx platform. After reboot you can open HMI with your PC browser. Sample URL is e.g. http://192.9.225.175:8080/HMISample.html. Please replace IP address. You will see HMI below.

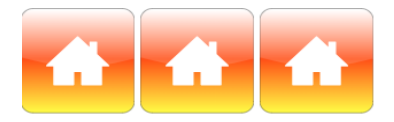

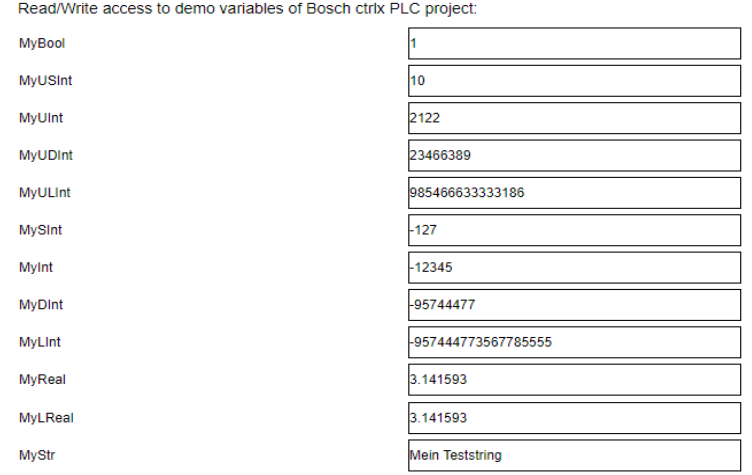

#### **Please note:**

**1.) Server is running in demo mode only for one hour. You need to restart ctrlx platform to restart server again. For licensing of server app you can contact info@ininet.ch.**